Go to Google Play store and type in the search area Adobe Reader and click on to install

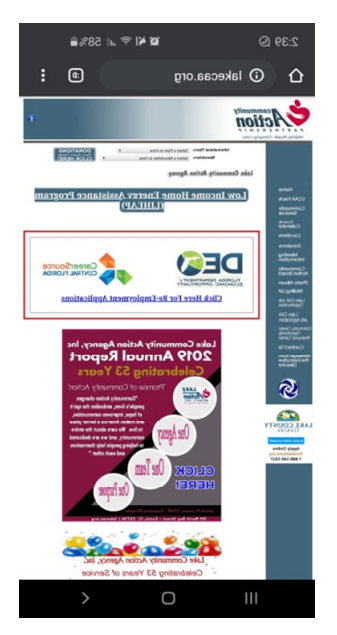

1. Once downloaded go back to website to download Covid-19 application.

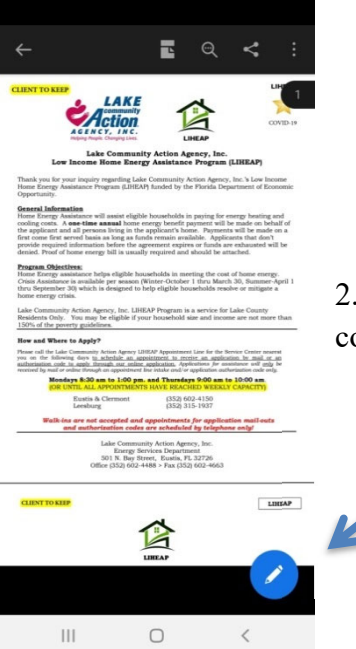

2. When download is complete click on the pencil in the right hand corner on the bottom of the screen of your phone

3. The edit file will pop-up. Then click on (Adobe Acrobat) and follow the steps to create an account

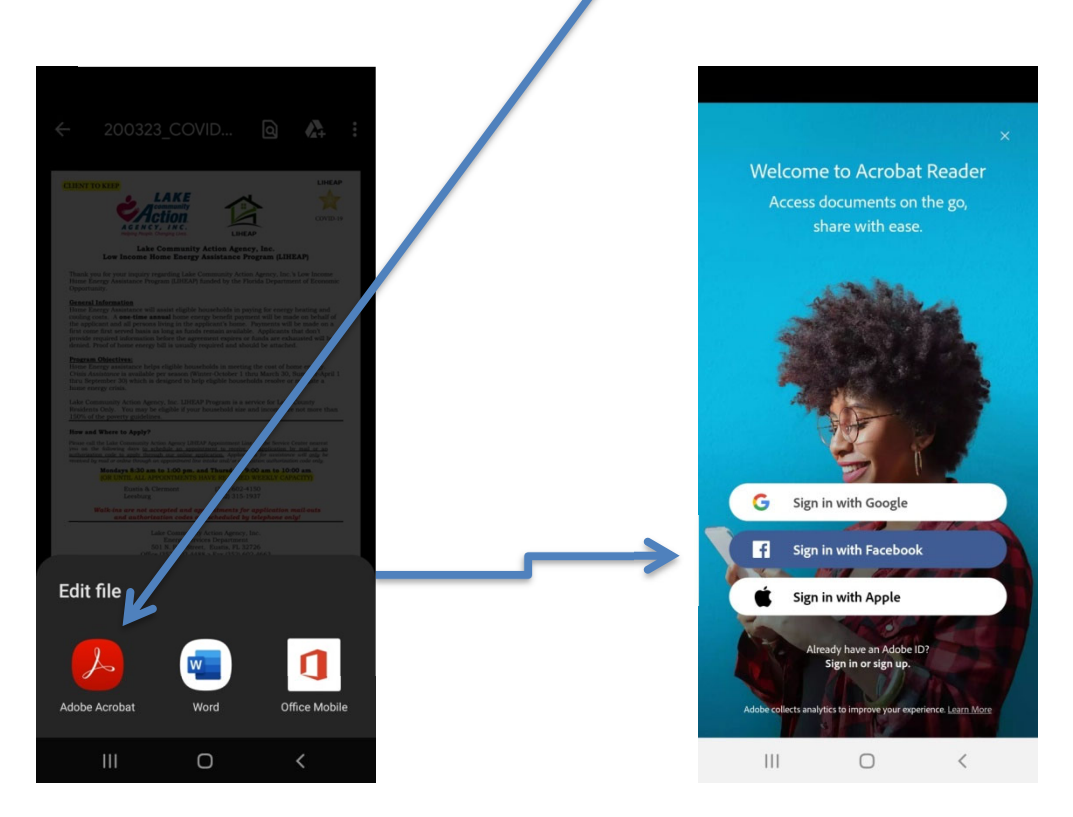

4. When you have created an account please fill out everything in blue on application

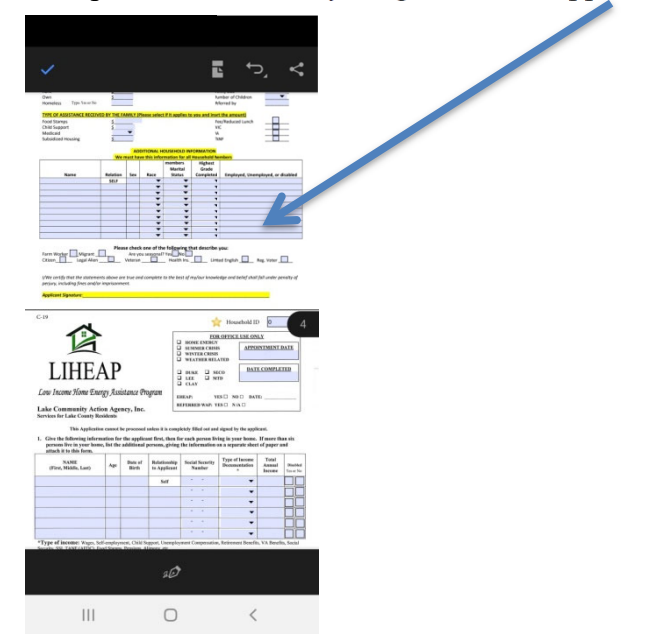

5. Once the application is complete click on the pencil at the bottom right hand corner and then click on Fill & Sign to create your signature

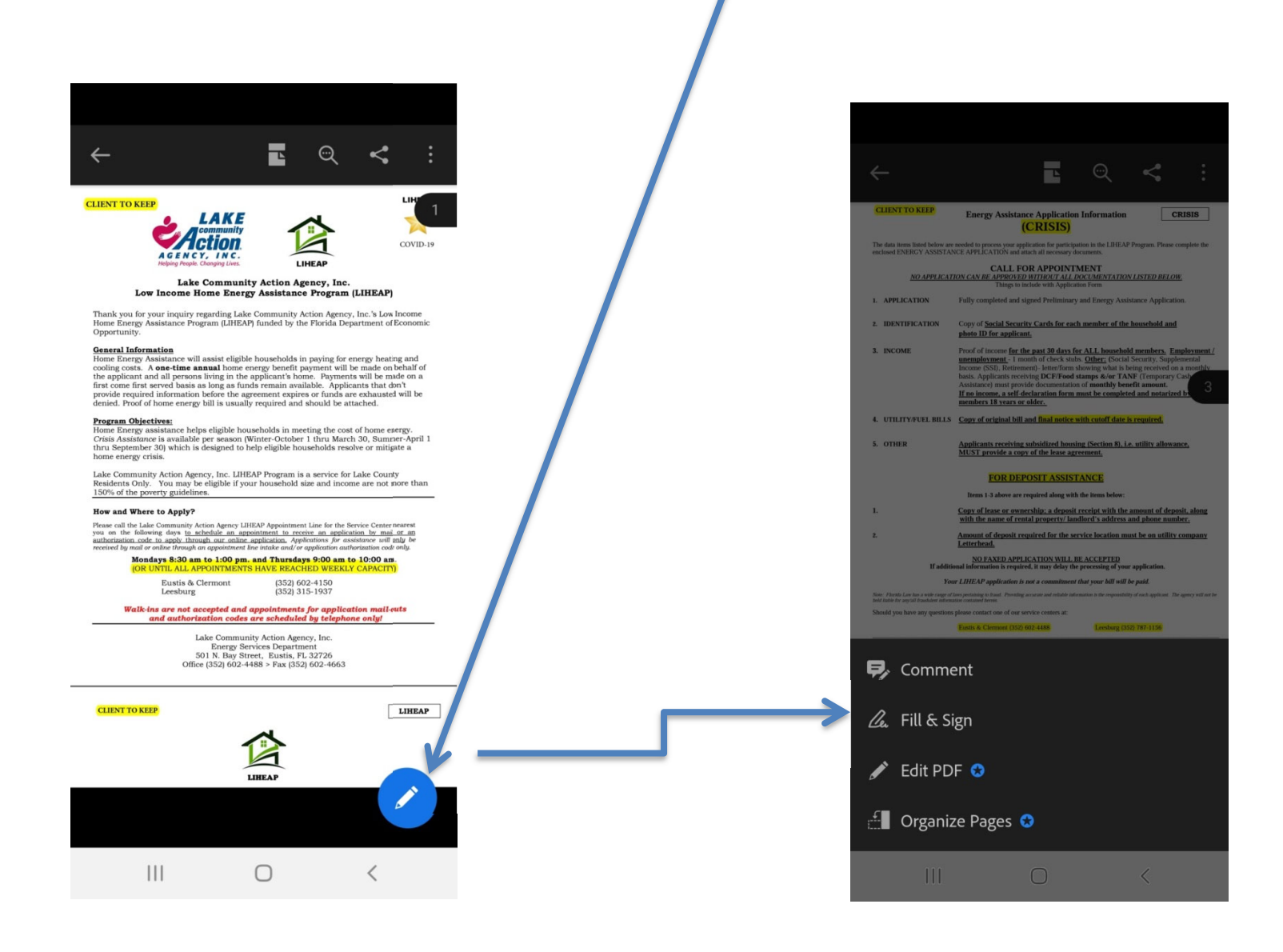

6. Create your signature by clicking on the little pen on the bottom of the screen

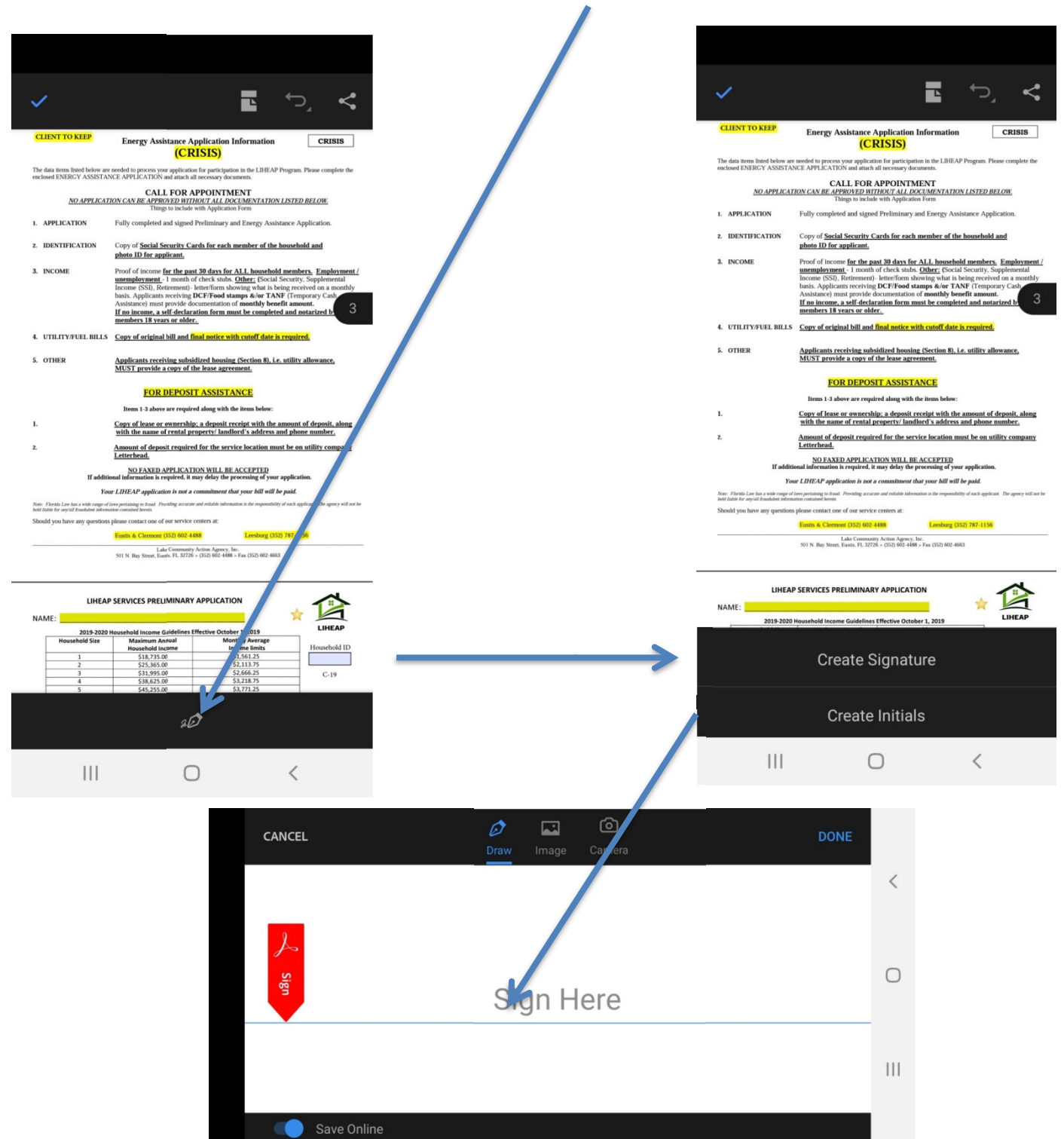

**(In designated area, use your finger for your signature)** 

7. Press where you want your signature to be (you can adjust the size) then press the pen again to release your signature. Just repeat this step to sign each area.

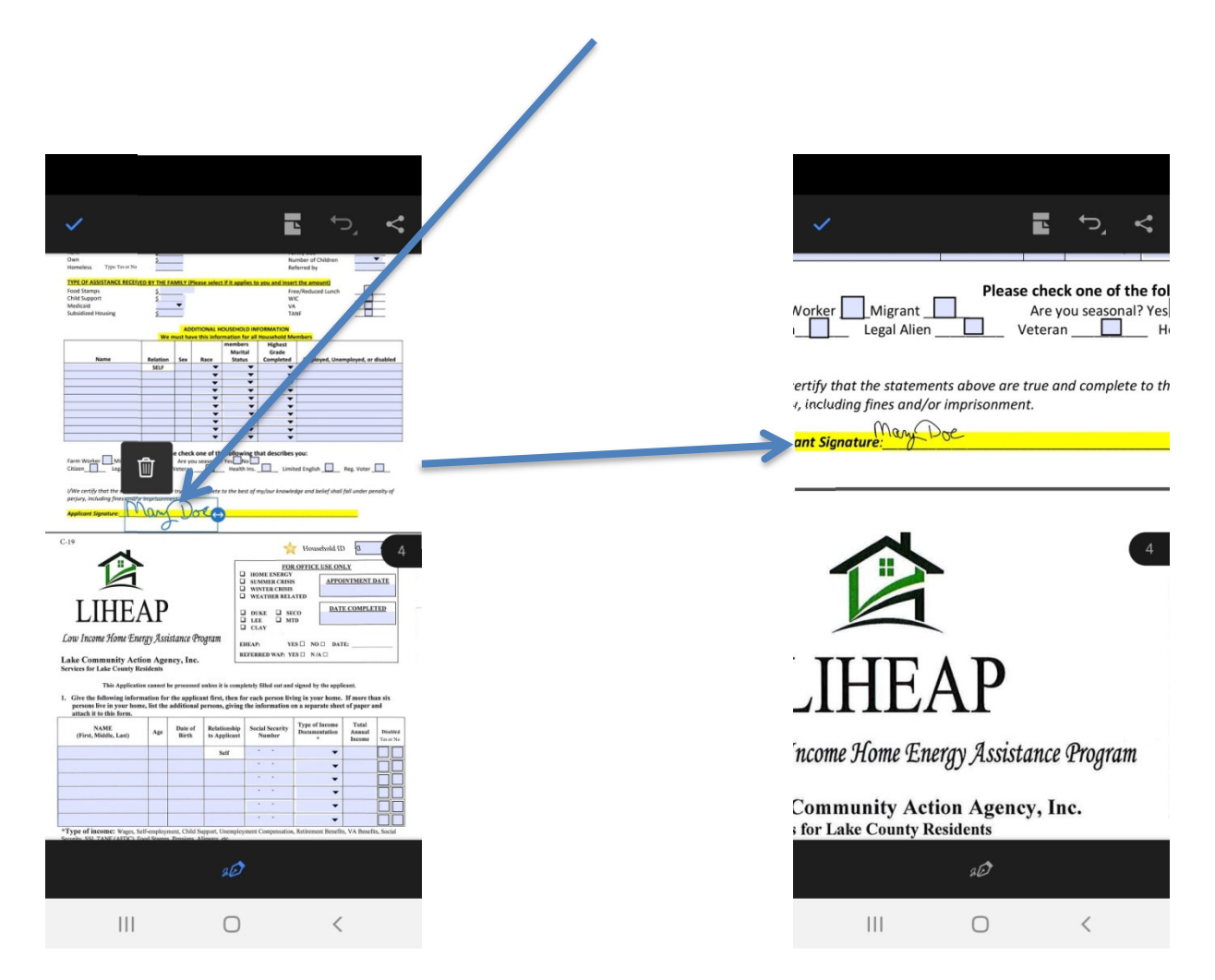

8. Now it's time to submit the application via email. (**energyservices1217@gmail.com**)

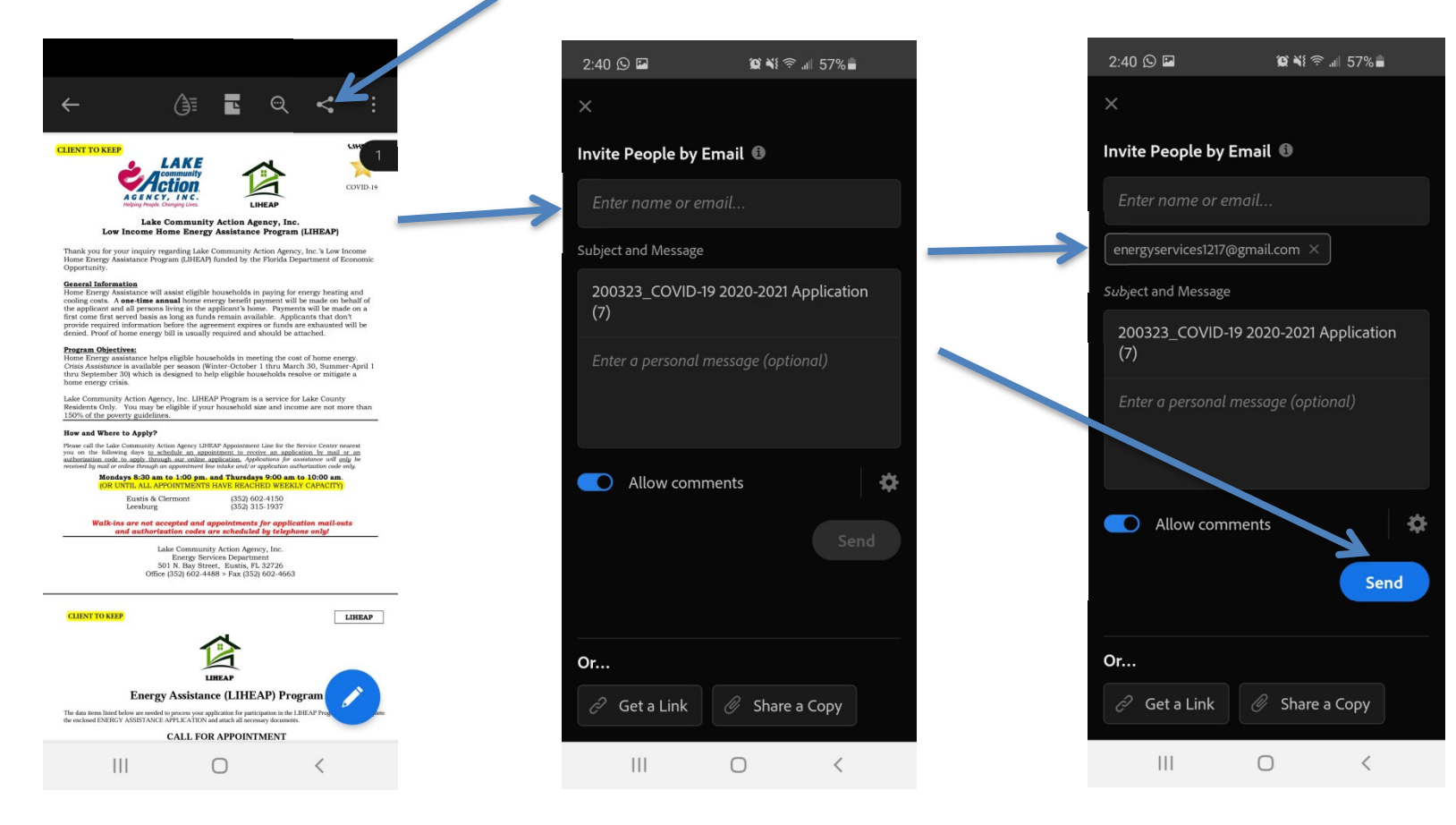

9. Also any additional documents requested at appointment time will be submitted to you via email for your signature as well.